# **Activación del software La computation del software Uso de la nube de Snap-on Controles**

Transfiera automáticamente los resultados del Escaneo de códigos a la nube de Snap-on y, a continuación, utilice su dispositivo móvil para acceder al Informe del sistema del vehículo, imprimirlo y compartirlo.

Desde la nube de Snap-on, también puede acceder a **ShopStream Connect**™ **(SSC)**; esta aplicación le permite conectar la herramienta de diagnóstico a una PC para transferir archivos, así como descargar actualizaciones y mejoras de software. SSC también ofrece herramientas adicionales para ayudarlo a gestionar los archivos de datos.

## **Busque sus códigos de registro en la nube de Snap-on**

- 1. En la pantalla Inicio, seleccione **Herramientas** > **Ajustes** > **Configurar Wi-Fi**.
- 2. Active Wi-Fi en  $\boxed{1}$  v seleccione una red.
- 3. Cuando se conecte, aparecerá una pantalla que incluirá el **número de serie**, **PIN** y **código** del dispositivo necesarios para el registro. Registre estos números.
- 4. Cree una cuenta en la nube de Snap-on (a continuación).

## **Cree una cuenta en la nube de Snap-on**

- 1. Si utiliza un dispositivo móvil o una PC, visite **https://ALTUSDRIVE.com** y seleccione **Crear cuenta individual** en la pantalla de inicio de sesión.
- 2. Introduzca la información necesaria y cree un **nombre de usuario** y una **contraseña** y, a continuación, seleccione **Crear**.
- 3. En la pantalla de confirmación Éxito, seleccione **Listo**.
- 4. Inicie sesión con su **nombre de usuario** y **contraseña**.
- 5. Responda a las preguntas de seguridad y, a continuación, seleccione **Enviar**.
- 6. En el Administrador de perfiles técnicos, seleccione la pestaña **Administración de dispositivos**.
- 7. Seleccione **Agregar dispositivo**, introduzca el **número de serie**, **PIN**, **código** y **nombre del dispositivo**.
- 8. Salga del **Administrador de perfiles** y, a continuación, seleccione la pestaña del navegador **Página de inicio de ALTUS** para comenzar.

- Paquete de baterías
- Cable de datos OBD-II
- Cable USB
- Adaptadores OBD-I Nissan®
- Adaptador de alimentación de CA • Guía de inicio rápido
- Estuche
- Cables del osciloscopio

Póngase en contacto con su representante de ventas para conocer los accesorios opcionales.

# **Contenido del kit**

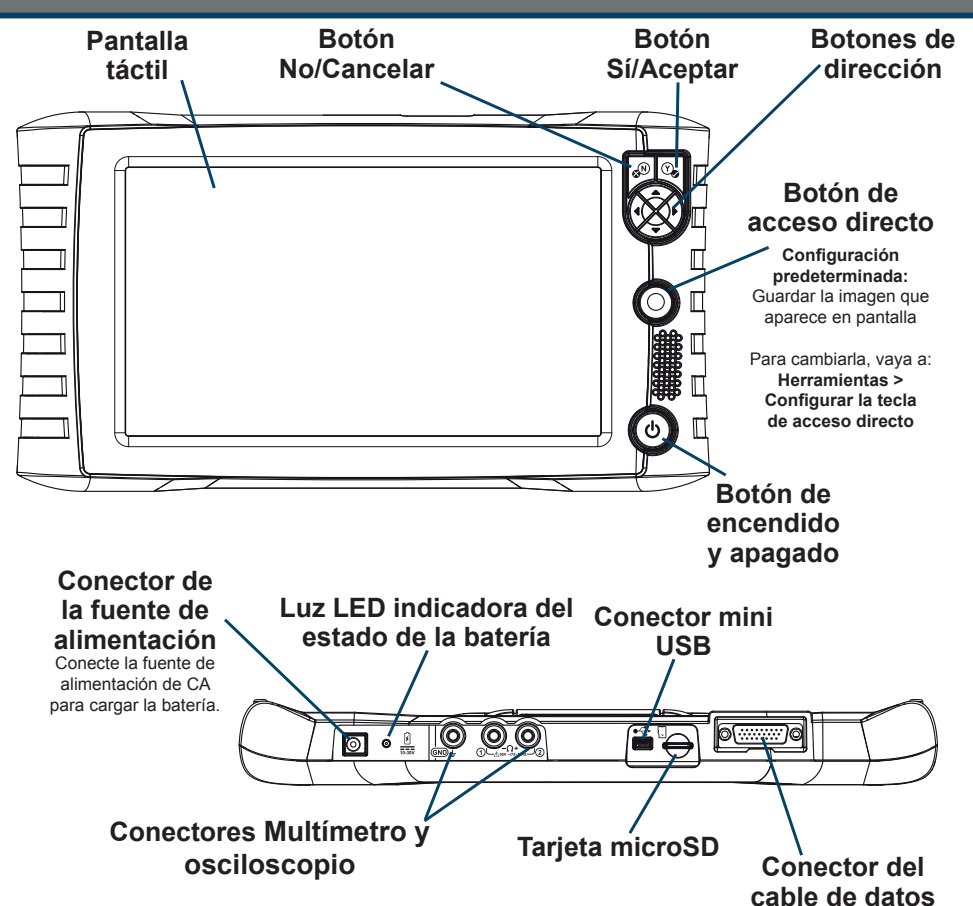

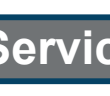

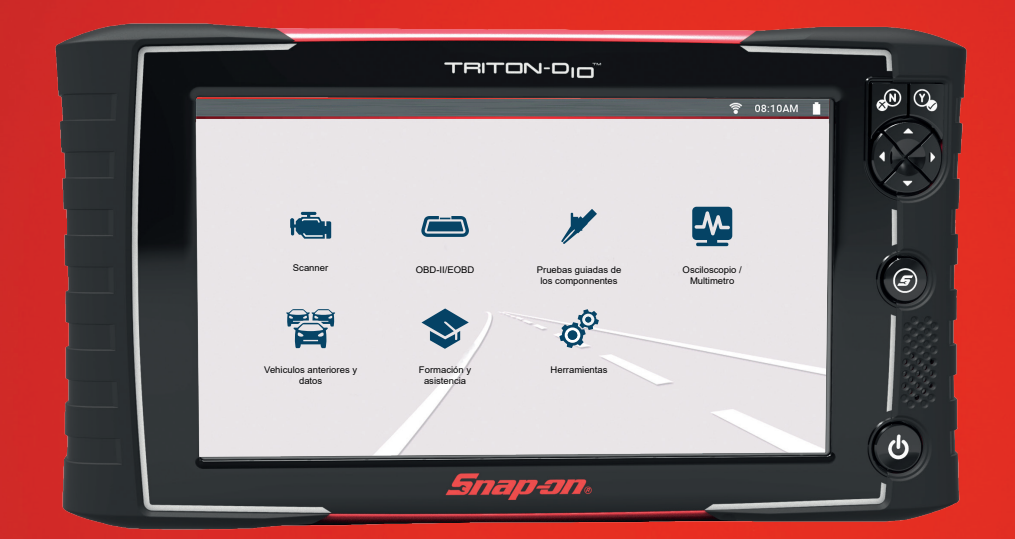

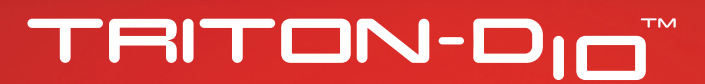

## **GUÍA DE INICIO RÁPIDO**

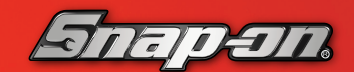

Antes de utilizar esta herramienta de diagnóstico, lea y comprenda los documentos Información de seguridad importante (incluido) y Manual del usuario (disponible en línea). Ambos están disponibles en: **http://www.snapon.com.mx/manuales**

## **Acuerdo de licencia de usuario final/Información sobre patentes**

El uso del dispositivo implica la aceptación del Acuerdo de licencia de usuario final. El Acuerdo de licencia de usuario final del software de Snap-on Incorporated está disponible en: **eula.snapon.com/diagnostics**

Para ver la lista de los productos Snap-on que están protegidos por patentes en los Estados Unidos y en otros lugares, visite: **patents.snapon.com** Snap-on es una marca comercial de Snap-on Incorporated registrada en los Estados Unidos y otros países. Todas las demás marcas son marcas comerciales o marcas comerciales registradas de sus respectivos propietarios. ©2021 Snap-on Incorporated. Todas las imágenes e ilustraciones que se muestran son solo para referencia. Toda la información del presente documento, incluidas las especificaciones, está sujeta a cambios sin previo aviso. ZEEMSMX344A1 Rev. A

**ShopStream** CORS9ECT™

### 1. Descargue e instale **ShopStream Connect (SSC)** en su PC desde: **http://www.snapon.com.mx/SSC**

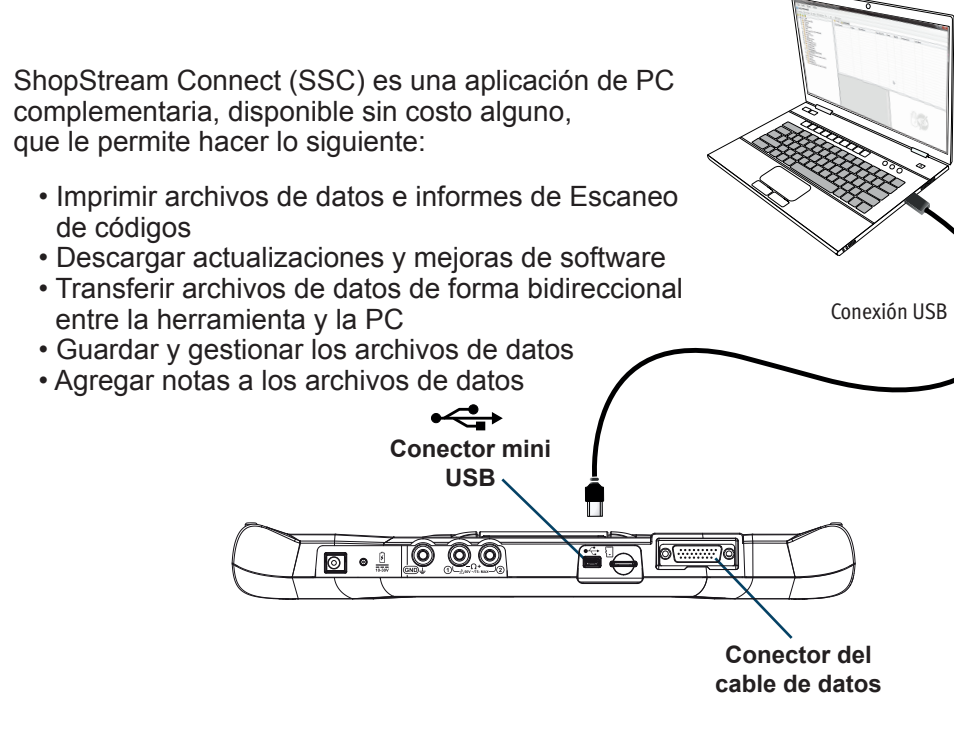

- 2. Conecte el cable USB a la herramienta de diagnóstico y a la PC.
- 3. En la pantalla Inicio, seleccione **Herramientas** > **Conectar al PC**.
- 4. Inicie el programa SSC en la PC.
- 5. Continúe siguiendo las indicaciones de la pantalla, acepte el acuerdo de licencia del software e introduzca su información de registro según sea necesario.
- 6. Desconecte el cable USB y reinicie la herramienta de diagnóstico. ¡La herramienta de diagnóstico está lista para ser utilizada!

Sitio web: **http://www.snapon.com.mx** Correo electrónico: **soportediagmx@snapon.com**

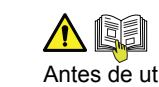

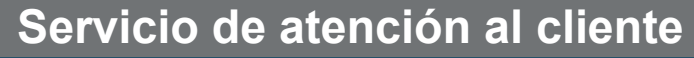

### **A I**s Información de seguridad/Manual del usuario

Cambie fácilmente la configuración según sus preferencias y transfiera los archivos de datos guardados a su PC.

- **• Conectar al PC:** transfiera los archivos de datos guardados a su PC mediante un cable USB y ShopStream Connect™.
- **• Conéctese:** muestra los códigos de autorización utilizados para crear su cuenta en la nube de Snap-on en **ALTUSDRIVE.com**. La creación de una cuenta en la nube de Snap-on es gratuita y le permite

Se requiere Wi-Fi

transferir automáticamente los resultados del Escaneo de códigos a la nube de Snap‑on y, a continuación, utilizar su PC o dispositivo móvil para acceder a los resultados, imprimirlos y compartirlos como un Informe del sistema del vehículo.

- **• Configurar el botón de acceso directo:** cambie la función del botón Acceso directo a una de las cinco opciones.
- **• Ajustes:** ajuste la configuración de la pantalla y de las unidades de medida según sus preferencias.
- **• Información del sistema:** muestra la versión del software, el número de serie y la información del sistema.

# **Actualizaciones de software source and the Vi-Fi**

 $\widehat{\mathcal{E}}$  $\mathcal{L}$ **\*\*\*IMPORTANTE\*\*\*** Active Wi-Fi para utilizar la nube de Snap‑on y recibir las actualizaciones de software.

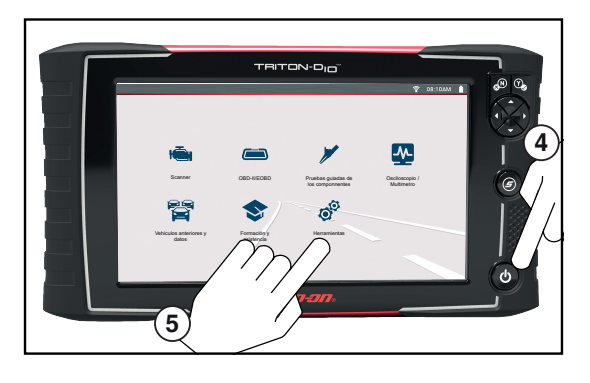

1. Retire la cubierta del paquete de baterías y coloque el paquete de baterías (como se muestra) con las flechas hacia arriba. Incline la parte superior de la batería hacia adentro para alinear las lengüetas y, a continuación, hacia abajo para colocarla.

2. Coloque la cubierta del paquete de baterías, alineando las lengüetas **A** A continuación, ajuste el tornillo.

**Nota:** *No ajuste demasiado el tornillo.*

3. Conecte la fuente de alimentación de CA para cargar la batería.

4. Presione el botón de encendido **(O)** 

- 5. Para activar Wi-Fi:
- a. En la pantalla Inicio, seleccione **Herramientas > Ajustes > Configurar Wi‑Fi***.*
- b. Active **Wi-Fi**  $\boxed{1}$
- c. **Conéctese** a una red inalámbrica.
- 6. Para escanear un vehículo: a. Encienda el vehículo.
- b. Conecte el cable de datos al vehículo y a la herramienta.
- c. Siga las indicaciones de Instant ID o seleccione **Scanner** e identifique el vehículo.
- d. Siga las indicaciones para seleccionar un sistema y realizar la prueba.

### *Consejos:*

*• La conexión al conector para la transmisión de datos (DLC) del vehículo hace que se encienda la herramienta. • El voltaje de la DLC del vehículo se muestra en la barra de título.*

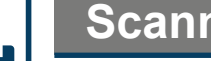

 $\mathcal{F}$  $\sim$ 

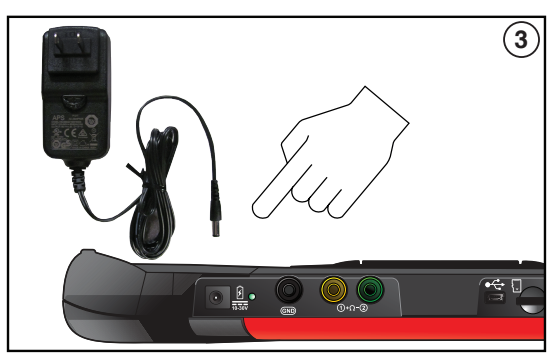

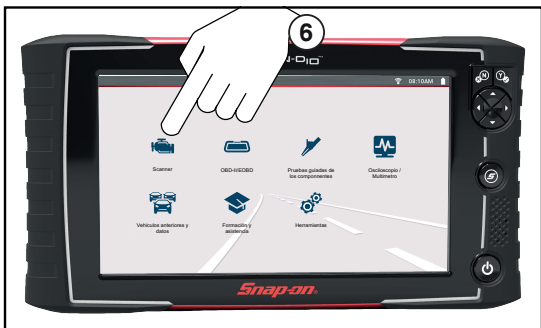

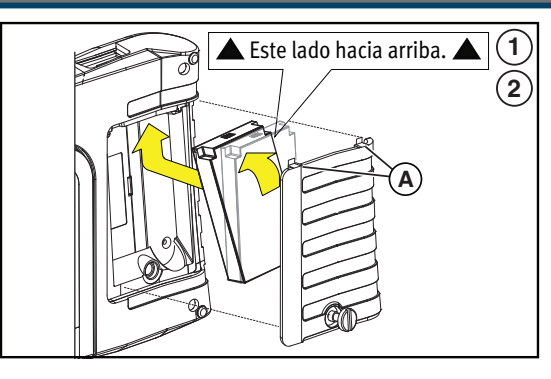

### **Scanner**

# **OBD-II/EOBD**

## **Herramientas**

## **Escaneo de códigos**

Realice pruebas de componentes específicos del vehículo; para ello, utilice instrucciones guiadas para verificar la integridad de los componentes y validar las reparaciones. La información del vehículo puede incluir lo siguiente:

El Escaneo de códigos muestra conjuntamente la lectura de códigos de fallas de varios módulos de control del vehículo. Los resultados pueden guardarse en un archivo y revisarse en la herramienta, o transferirse a una PC con ShopStream Connect™. Desde ShopStream Connect, se pueden imprimir los resultados del Escaneo previo/posterior para sus clientes.

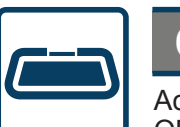

Mire videos breves sobre cómo configurar y comenzar a utilizar determinadas funciones de su herramienta de diagnóstico.

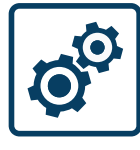

# **Introducción**

Descargue las últimas versiones de software y de servicio tan pronto como estén disponibles.

- 1. Seleccione **Scanner**  $\left|\frac{1}{2}\right|$  en la pantalla de inicio.
- 2. Seleccione **Demostración** en el menú de la marca del vehículo.
- 3. Siga las indicaciones que aparecen en pantalla para identificar el **2016 VW Vento (Demostración)**.
- 4. Seleccione **Aceptar** para confirmar el vehículo.
- 5. Siga las indicaciones que aparecen en pantalla para elegir el sistema y la información deseados (*ejemplo:* Escaneo de códigos, Borrar códigos, Códigos del motor, Datos del motor [PID], Pruebas funcionales, Congelar cuadro, etc.).

- 1. Conecte la herramienta de diagnóstico a una red Wi-Fi.
- 2. Conecte el adaptador de alimentación de CA.
- 3. Seleccione **Herramientas** en la pantalla de inicio.
- 4. Seleccione **Actualizaciones de software**.
- 5. Si hay una actualización de software disponible, seleccione **Descargar e instalar**.
- 6. Deje la herramienta de diagnóstico sin alterar hasta que se complete la descarga.
- 7. Haga clic en **Instalar ahora** para iniciar la instalación de la actualización, o en **Finalizar más tarde** para instalarla más tarde.
- 8. Haga clic en la **casilla de verificación** de los términos de uso del software y, a continuación, haga clic en **Acepto** para completar la actualización.

# **Capacitación y soporte**

1. Seleccione **Pruebas guiadas de los componentes** en la pantalla de inicio. 2. Seleccione **Peugeot** > **2009** > **407** > **1.6L T-Diesel (9HZ)** 3. Seleccione **Aceptar** > **Motor** > **Sensor de posición del cigüeña**l > **Prueba de firma Aparecerá** una pantalla de prueba preconfigurada con instrucciones de conexión de los cables de prueba y un ejemplo de una forma de onda buena conocida.

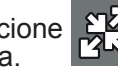

Seleccione  $\frac{1}{2}$  para alternar entre las instrucciones guiadas y la pantalla de

### **Prueba de señal del sensor CKP (ejemplo)**

Seleccione **Capacitación** y clases en el menú de pruebas guiadas de

componentes de la marca del vehículo para acceder a la siguiente información de

referencia:

- **Ubicaciones e instrucciones para las pruebas de los componentes**
- **Conectores ilustrados con la distribución de las clavijas**
- **Ejemplos de formas de onda**
- **Referencias de diagnóstico**

- **• Guía de instrucciones:** encuentre información teórica, de solución de problemas y de pruebas
- 
- 

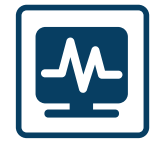

**• Pruebas de dispositivos eléctricos:** acceda rápidamente a pruebas preconfiguradas

**• Características y beneficios:** ofrece información sobre las características y los accesorios

prueba.

Mida las formas de onda, pruebe los circuitos y los componentes mediante el multímetro gráfico (GMM), el multímetro digital (DMM) y el osciloscopio de 2 canales incorporado. ¡Las pruebas preconfiguradas incluyen estas y otras más!

- **• Tensión de CC**
- 
- 
- **Continuidad del diodo**

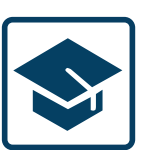

- **• Tensión media eficaz de CA**
- **Ohmios**
- **Presión y vacío**
- **Bajo amperaje (20,40 y 60)**
- **Ciclo de trabajo**
- **Ancho de pulso del inyector**
- **Ancho de pulso**
- **• Frecuencia**

# **Pruebas guiadas de los componentes**

# **Multímetro y osciloscopio**

**El escáner** facilita la comunicación del vehículo al proporcionar una funcionalidad de escaneo completa que incluye estas características y más.

### **Escáner: demostración**

El programa de demostración incorporado le permite explorar de manera interactiva las funciones del escáner (*ejemplo*: Escaneo de códigos, gráficos PID, Diagnóstico inteligente) sin necesidad de conectarse a un vehículo.

## **Aspectos básicos del escáner**

- 1. Seleccione **Scanner**  $\|\cdot\|$ en la pantalla de inicio.
- 2. Seleccione la marca del vehículo.
- 3. Cuando se le pida, identifique el vehículo.
- 4. Seleccione un sistema (p. ej.: Escaneo de códigos, Motor, Transmisión, Carrocería, etc.).
- 5. Conecte el cable de datos al vehículo y a la herramienta de diagnóstico.
- 6. Seleccione una función/prueba (p. ej.: Menú de códigos, Visualización de datos, Pruebas funcionales, etc.).

**• OBD Direct:** acceda a los modos de servicio de OBD-II/EOBD

(*ejemplo*: \$01 a \$0A), lo que le permite ver los códigos actuales de fallas de diagnóstico, los datos de parámetros, la información del cuadro congelado, los resultados de la prueba de monitoreo del sensor de O2, los números de calibración de control, y mucho más.

**• Control de estado OBD-II:** compruebe o borre rápidamente los códigos de fallas de diagnóstico, compruebe el estado del monitor de preparación y el estado de la luz indicadora de mal funcionamiento (MIL).

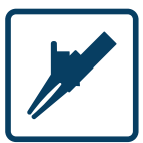

- 
- 
- 

Acceda rápidamente a los datos, las pruebas y los códigos globales de OBD-II/EOBD sin necesidad de identificar el vehículo.